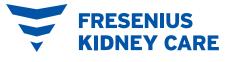

# Accessing your telehealth appointments in PatientHub

# 1 Log in

Go to **MyFresenius KidneyCare.com** or open your PatientHub app. Access PatientHub using your email address and password, fingerprint, or face recognition.

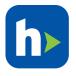

## 2 Join

Begin your telehealth appointment by clicking "Join now" in the top banner or from your PatientHub calendar.

| Log in to your Account                                        |  |
|---------------------------------------------------------------|--|
| Email address 🕕                                               |  |
| ex. John@gmail.com                                            |  |
| Remember email                                                |  |
| Password                                                      |  |
| ex. 145                                                       |  |
| Show password                                                 |  |
| Cancel Login                                                  |  |
| By logging in you agree to our<br>End User License Agreement. |  |
| رين                                                           |  |
| Use Face ID                                                   |  |
|                                                               |  |

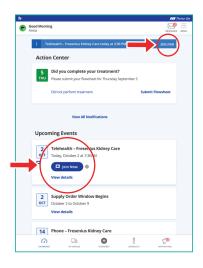

#### 3 Agree

Consent to your telehealth visit, after reviewing the terms & conditions, by clicking "Agree."

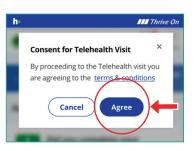

Your care team will be with you soo

Appointment time | 07:30 AM EST. Current time | 07:18 AM EST.

Your internet connection is good Use phone for audio

Video

Mic

#### 4 Preview

Check that your audio and camera are working. Then, enter the waiting room and wait for your care team to join your telehealth appointment.

## 5 Exit

When your appointment is over, click the red "X" in the upper right corner of the screen to exit your telehealth session.

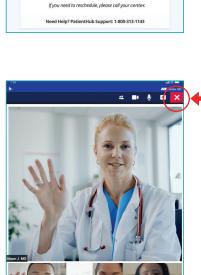

WE ARE HERE TO HELP YOU WITH ANY CHALLENGES YOU MAY EXPERIENCE. Technical difficulties? Call PatientHub support at **1-800-313-1143**. If not corrected immediately, your care team may call you to complete the visit over the telephone.

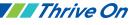